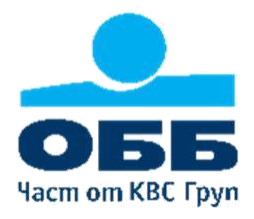

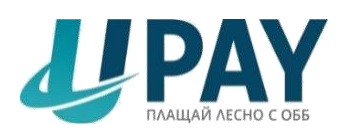

# Често задавани въпроси

### **1. Какво представлява UPAY?**

UPAY е платежен портал на ОББ АД за заплащане на битови сметки, данъци, кредитни задължения и други услуги.

Чрез портала клиентите на ОББ получават електронен достъп до месечните си извлечения по карти и сметки и имат възможност да се откажат от хартиено извлечение.

### **2. За кого са предназначени услугите на UPAY и с какви карти мога да плащам?**

За да извършите плащане на битова сметка или данък не е необходимо да сте клиент на ОББ. Достатъчно е да притежавате валидна кредитна или дебитна карта, подходяща за интернет плащания. На сайта могат да се правят плащания, както с лични, така и с фирмени банкови карти.

### **3. Какви плащания мога да правя през UPAY?**

През UPAY можете да извършвате плащания към над 400 компании за битови услуги. Списък с компаниите, подредени по категории можете да намерите в секция Плащания, меню Битови плащания на началната страница на UPAY. Можете да платите местните си данъци и такси към следните общини: Столична община, Мездра, Белоградчик, Бяла Слатина, Момчилград, Перник, Приморско, Русе, Търговище, Видин и Любимец. Списъкът с компании и общини се обогатява постоянно.

Допълнителна възможност за клиентите на ОББ е заплащането на кредитни задължения към банката.

### **4. Какви данни трябва да знам, за да платя битовите си сметки?**

За да извършите плащане е необходимо да знаете само абонатния номер към съответната компания.

### **5. Какви данни трябва да знам, за да платя данъци и такси към общините?**

За да извършите плащане е необходимо да знаете ЕГН/ЕИК/ЛНЧ и партиден номер на данъчнозадълженото лице.

### **6. Какви данни трябва да знам, за да погася кредитно задължение към ОББ?**

За да извършите вноска по кредитен продукт е необходимо да знаете ЕГН или ОББ клиентски номер на задълженото лице.

### **7. Само собствени битови сметки ли мога да платя?**

Няма ограничение за плащането на битови сметки, като единственото условие е да знаете абонатния номер, който желаете да платите.

### **8. Има ли такси при извършване на плащания и какви са те?**

Актуална информация за ценовата политика на портала можете да намерите в секция Тарифа. Ако избрана от Вас транзакция подлежи на таксуване ще бъдете уведомен за конкретния размер на таксата в самия процес на плащане.

# **9. Каква такса ще ми бъде удържана, ако искам да платя една сметка за ток и две сметки за телефон с една картова транзакция?**

Не дължите такса, ако извършвате плащането с карта на ОББ.

Ако плащате с карта на издател, различен от ОББ ще бъдете таксуван с 0.90 лв., по 0.30 лв. за всяка една от трите платени сметки.

# **10. Каква такса ще ми бъде удържана, ако искам да платя данък сгради и такса битови отпадъци за повече от един имот?**

Поради това, че с една транзакция може да се плати задължението на едно лице по различни партиди, таксата която ще Ви бъде удържана е в зависимост от броя на партидите.

Пример:

При плащане на данък сгради и такса смет по една партида ще се събере такса от 1.50 лв. При плащане на данък сгради и такса смет по две различни партиди ще се събере такса от 3.00лв.

### **11. Задължително ли е да се регистрирам, за да правя плащания?**

Не е задължително да сте регистриран потребител, за да правите плащания през UPAY, но получавате допълнителни предимства от това.

### **12. Какви са предимствата за регистрирания потребител?**

Ако сте регистриран потребител имате възможност да правите справки за извършените от Вас плащания през опция Справки за плащания в секция Моите плащания.

Също така, можете да създадете шаблони с абонатни номера към компаниите за битови плащания и при всяко влизане на сайта като регистриран потребител ще получавате информация за наличните към момента задължения в меню Чакащи плащания, секция Моите плащания.

#### **13. Как да се регистрирам**

Можете да се регистрирате в UPAY като изберете опция Регистрация, намираща се в горния ляв ъгъл на екрана, непосредствено под секцията за вход. Необходимо е да посочите e-mail, име, дата на раждане, мобилен телефон, мобилен оператор и да назначите своя парола за вход. Въведеният от Вас e-mail ще бъде и Вашето потребителско име за вход в системата. При коректно въведени данни и след приемане на общите условия ще получите е-mail за активиране на регистрацията. Активирането трябва да се извърши в рамките на 24 часа от извършване на регистрацията.

### **14. Как да направя плащане, ако съм нерегистриран потребител?**

Ако сте нерегистриран потребител можете да платите битовите си сметки, данъци или кредитни задължения към ОББ като изберете желания вид плащане от секция Плащания на основната страница. Ако сте на вътрешни за портала страници, можете да направите своя избор от навигационния панел, който дава бърз достъп до изброените услуги или да направите своя избор като използвате съответния линк от хедъра на страницата.

С една картова транзакция можете да платите произволен брой битови сметки към различни компании.

#### **Стъпки за плащане на битови сметки:**

- Изберете вида плащане и конкретната компания.
- Отваря се страница за избраната компания.
- Въведете абонатния номер за съответната компания.
- Добавете сметката за плащане чрез бутон Добави за плащане или откажете чрез бутон Отказ.
- Ако искате да добавите нова сметка за плащане изберете съответната компания и повторете действията.
- Ако искате да приключите плащането изберете опция Продължи плащането и натиснете Плати.
- Прегледайте списъка с избрани за плащане сметки и ако всичко е наред натиснете бутон Приключи плащането.
- Въведете картовите си данни в указаните полета и натиснете бутон Изпрати.
- При успешно плащане на екрана се визуализира разписка с информация за извършеното плащане.

С една картова транзакция можете да платите данъчните си задължения по един партиден номер.

#### **Стъпки за плащане на данъци:**

- Изберете секция Данъци и конкретната община. Отваря се страница за избраната община.
- Въведете EГН/ЕИК/ЛНЧ на данъчнозадълженото лице и номер на партида.
- След коректно въведени данни се зареждат данъчните задължения за всички видове местни данъци и такси към избраната община на данъчно задълженото лице
- Маркирайте данъците, които желаете да платите, като спазвате последователността за плащане от по-стари към по-нови задължения по вид на данъчното задължение (Данък върху недвижимите имоти за всички имоти, Такси за битови отпадъци за всички имоти; Данък върху превозните средства и т.н.) и изберете бутон Потвърди.
- Прегледайте списъка с избраните за плащане данъци и ако всичко е наред натиснете бутон Продължи плащането.
- Въведете картовите си данни в указаните полета и натиснете бутон Изпрати.
- При успешно плащане на екрана се визуализира разписка с информация за извършеното плащане.

### **Стъпки за плащане на кредитни задължения:**

Изберете секция Кредитни задължения.

.

- Изберете кредитния продукт от списъка.
- Въведете EГН или ОББ клиентски номер на задълженото лице.
- Въведете сумата, която желаете да внесете по избрания кредитен продукт и изберете бутон Потвърди.
- Системата проверява за наличие на избрания за плащане кредитен продукт за въведеното ЕГН или ОББ клиентски номер и при съвпадение извежда екран с вид на кредитния продукт, ЕГН/ОББ клиентски номер, име на платец и сума.
- Прегледайте данните за плащането и ако всичко е наред натиснете бутон Продължи плащането.
- Въведете картовите си данни в указаните полета и натиснете бутон Изпрати.
- При успешно плащане на екрана се визуализира разписка с информация за извършеното погасяване.

С една картова транзакция можете да погасите кредитно задължение по един кредитен продукт.

### **15. Как да направя плащане на битови сметки, ако съм регистриран потребител?**

Ако сте регистриран потребител можете да следвате подхода описан в т. 14 като избраните за плащане сметки се натрупват в секция Чакащи плащания в меню Моят профил.

Ако имате налични задължения в резултат на регистрирани шаблони, то при вход в UPAY като регистриран потребител, иконата на секция Чакащи плащания ще бъде оцветена различно и ще премигва. В този случай можете да стартирате плащане и от тази секция като маркирате желаните за плащане сметки. От тук, чрез бутон Добави плащане, можете да добавите за плащане и сметки, за които нямате предварително създаден шаблон.

С една картова транзакция можете да платите произволен брой сметки към различни компании.

#### **16. Каква е ползата от регистриране на шаблон за плащане на битови сметки?**

Можете да създадете шаблони с абонатни номера към компаниите за битови плащания и при всяко влизане на сайта като регистриран потребител ще получавате наличните към момента задължения в меню Чакащи плащания, секция Моите плащания.

### **17. Как се създава шаблон?**

Можете да създадете шаблон през секция Добавяне на шаблон в меню Моите плащания.

#### **18. Как да разбера дали плащането е успешно осъществено?**

При успешно плащане на екрана се визуализира разписка с информация за извършеното плащане.

#### **19. Мога ли да откажа направено вече плащане през UPAY?**

Плащане, за което е получена авторизация от банката издател на картата не може да бъде отказано.

#### **20. Мога ли да променя паролата си за вход?**

Можете да промените паролата си за вход през секция Моят профил, меню Смяна на парола.

### **21. Мога ли да променя потребителското си име?**

Можете да промените потребителското си име през секция Моят профил, меню Управление на e-mail, Смяна на e-mail. Променяйки e-mail адреса автоматично ще бъде променено и потребителското Ви име в UPAY. За да завършите промяната на Вашия email е необходимо да следвате линка за активирането му, валиден 24 часа, изпратен на новия адрес. Процесът по регистрация на промяната завършва с въвеждане на избраната от Вас парола, като се запазват създадените от Вас шаблони към компании за битови услуги и справките за Вашите плащания преди промяната.

#### **22. Какво да направя, ако забравя паролата си за вход?**

В случай на забравена парола, използвайте функцията забравена парола, която се намира непосредствено под секцията за вход. След като въведете имейл адресът, с който сте регистриран в UPAY и изберете бутон потвърди ще получите SMS с код за верификация, който трябва да въведете на указаното поле в страницата. Верификационният код ще бъде изпратен на телефонния номер, който сте въвели при регистрацията в UPAY. След успешна верификация получавате възможност да назначите нова парола и да влезете като регистриран потребител от началната страница на портала.

## **23. Какво представляват услугите за клиенти на ОББ и как мога да ги използвам?**

Ако сте клиент на ОББ можете да получите достъп до Вашите месечни извлечения по кредитни карти и сметки и имате възможност да се откажете от хартиено извлечение по карта.

Услугите са достъпни само за регистрирани потребители и изискват допълнителна идентификация. Идентификацията се прави еднократно, при първото влизане в меню Услуги за клиенти на ОББ. Отваря се страница за идентификация, където е необходимо да въведете ЕГН или Клиентски номер в ОББ и ще получите SMS с код за допълнителна идентификация на телефонния номер за връзка, който сте предоставили при клиентската Ви регистрация в ОББ.

### **24. Какви уведомителни съобщения мога да получавам на регистрирания e-mail?**

Всеки регистриран потребител на платежния портал може да получава следните съобщения на посочения e-mail адрес:

- За всяко успешно плащане;
- При наличие на чакащо плащане по предварително създаден шаблон към компании за битови услуги;
- За извършени плащания за период;
- За потребителска активност за период;
- При стартиране на нова услуга;
- Предстоящи промени по съществуващи продукти и услуги;
- Получаване на маркетингови съобщения;
- Получаване на извлечение по сметка (само за идентифицирани в UPAY клиенти на ОББ);
- Получаване на извлечение по кредитна карта (само за идентифицирани в UPAY клиенти на ОББ).

### **25. Трябва ли да заявя получаването на уведомления на e-mail?**

Като регистриран потребител в UPAY ще започнете автоматично да получавате уведомителни съобщения за наличие на чакащи плащания по дефинирани шаблони към компании за битови услуги, както и за всяко успешно плащане.

Като идентифициран в UPAY клиент на ОББ ще започнете автоматично да получавате уведомителни съобщения за извлечение по кредитна карта.

За да получавате останалите посочени в т. 24 съобщения се изисква допълнителна заявка.

### **26. Как мога да се откажа от получаване на уведомителни съобщения на e-mail?**

Можете да се откажете от получаване на съответния вид уведомяване през секция Моят профил, меню Управление на e-mail, Уведомяване/Отказ от уведомяване на email.

Като идентифициран в UPAY клиент на ОББ можете да се откажете от получаване на извлечение по сметка и кредитна карта през секция Услуги за клиенти на ОББ, меню Електронни извлечения, Извлечения по e-mail.

Като допълнително удобство във всяко съобщение се съдържа и линк с опция за отказ от получаване на конкретния вид уведомяване.

# **27. Ако се откажа от получаване на уведомления на e-mail мога ли отново да започна да получавам?**

Можете по всяко време отново да заявите получаване на съответния вид уведомително съобщение през секция Моят профил, меню Управление на e-mail, Уведомяване/Отказ от уведомяване на e-mail.

Като идентифициран в UPAY клиент на ОББ можете да заявите получаване на извлечение по сметка и кредитна карта през секция Услуги за клиенти на ОББ, меню Електронни извлечения, Извлечения по e-mail.